# *Section*

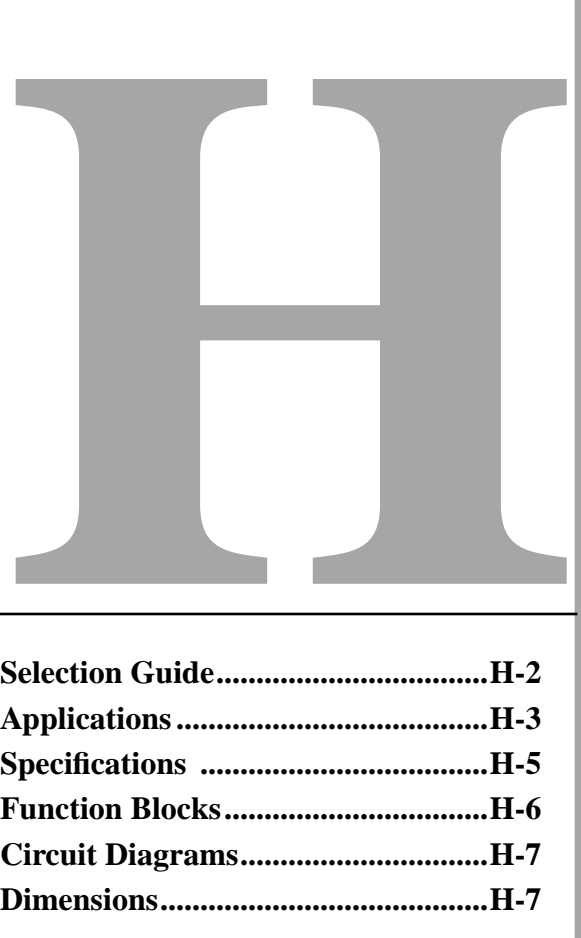

## **Programming**

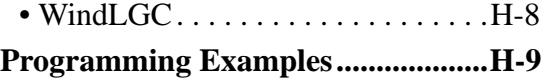

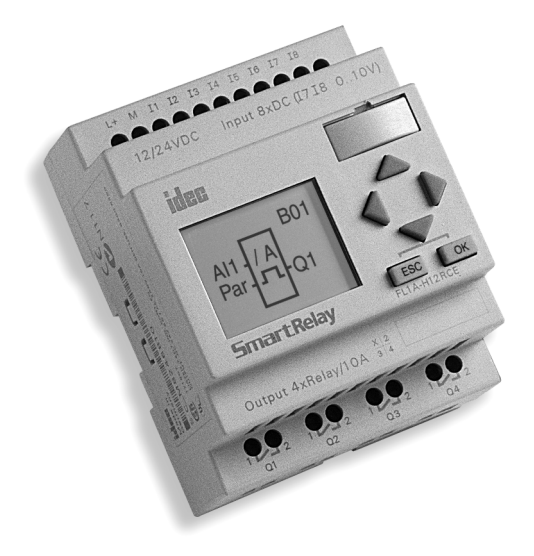

**idec** 

## **IDEC SmartRelay**

<span id="page-1-0"></span>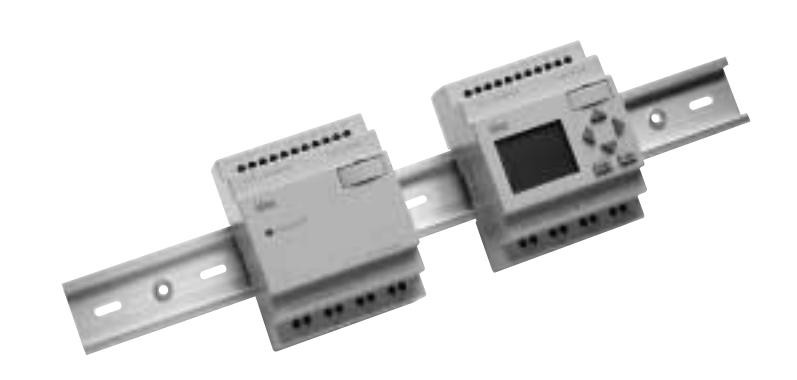

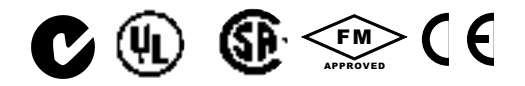

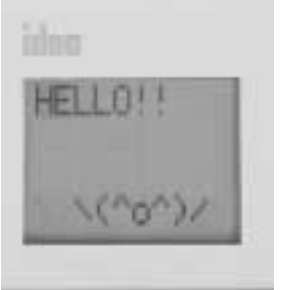

It can display messages up to 40 characters long from a selection of 97 character

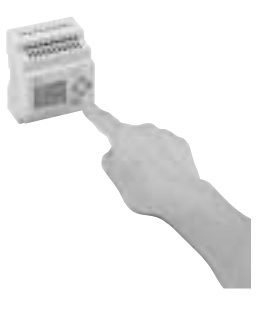

**Operational Buttons** Use the selection buttons for easy confirmation or modification of the circuit being displayed.

## *Smarter than the rest.*

#### **Key features of the IDEC SmartRelay include:**

- Compact body size (72x90x55 mm)
- Easy to program
- Operational control buttons
- Multifunction interface
- Digital/Analog inputs (6 digital plus 2 digital or analog)
- LCD display panel
- Maximum of 56 function blocks and 8 internal relays can work at the same time
- UL/CSA listed, C-tick listed, and IEC61131/VDE0631 compliant
- FM approved for Class I, Division 2 hazardous locations

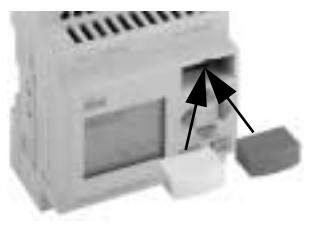

**Memory Cartridge**

Using the FL1A-PM1 (yellow) memory cartridge it is not only possible to save your program, but also duplicate it without any special procedures.

The FL1A-PM2 (red) memory cartridge will back up the program, and protect the internal program from unintended modification or unauthorized copying.

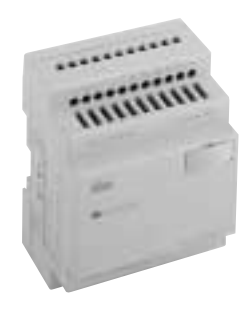

**Economical Type** Models available without the display panel and operational buttons.

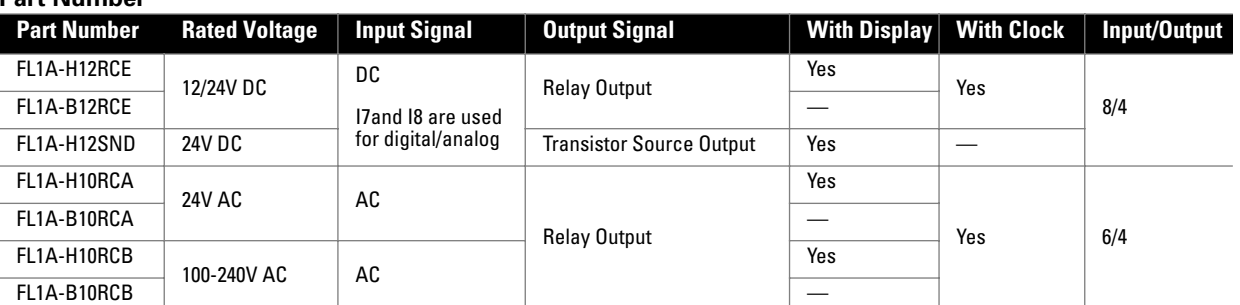

#### **Options**

**Part Number**

types.

**Text Display**

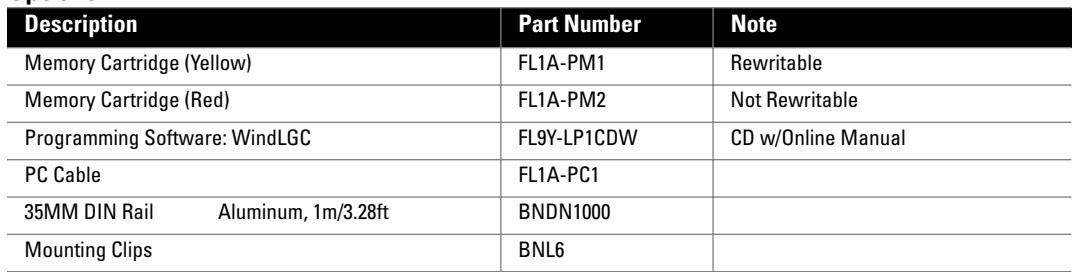

#### **Applications**

<span id="page-2-0"></span>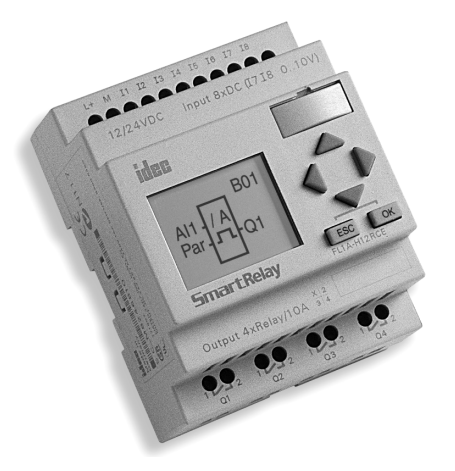

The IDEC SmartRelay can replace multiple timers, relays and counters in many control and monitoring applications. The compact body (72x90x55 mm) houses a real-time clock and calendar, plus 29 different function blocks. Program and edit using either the "smart" selection buttons or our even "smarter" exclusive software, WindLGC. The IDEC SmartRelay is the ideal solution for managing automatic lighting, access control, watering systems, pump control, or ventilation systems in factory or home automation.

#### **"SMARTer" than Relays, Counters, and Timers!**

Change your current system easily, from multiple relays, counters and timers to a single IDEC SmartRelay.

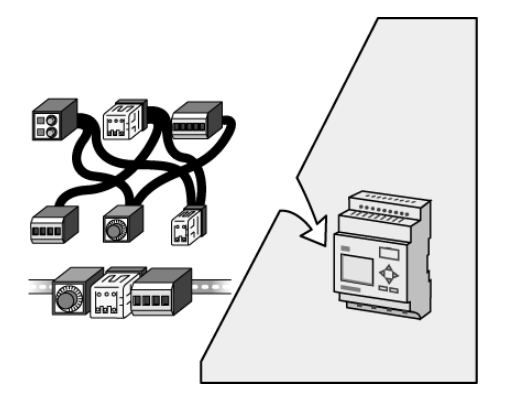

#### **"SMARTer" than systems with Programmable Logic Systems**

The IDEC SmartRelay can "smartly" mimic many functions of programmable logic controller components. The IDEC SmartRelay also features max. 10A output contacts and up to 40 letters of display.

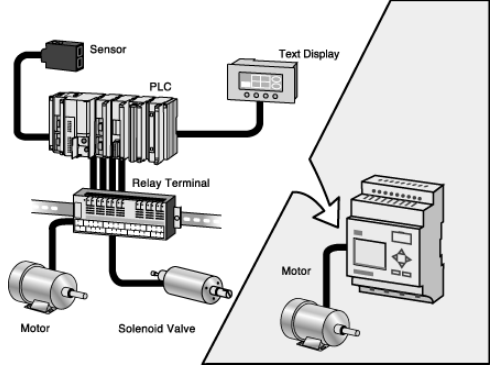

#### **"SMARTer" Problem Solving**

Reduce your programming time by utilizing and selecting from one of the 29 function blocks. Edit or modify programs without any special skills or advanced training.

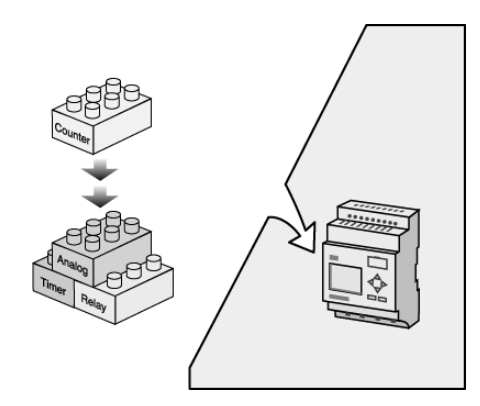

**idec** 

#### **Specifications**

<span id="page-3-0"></span>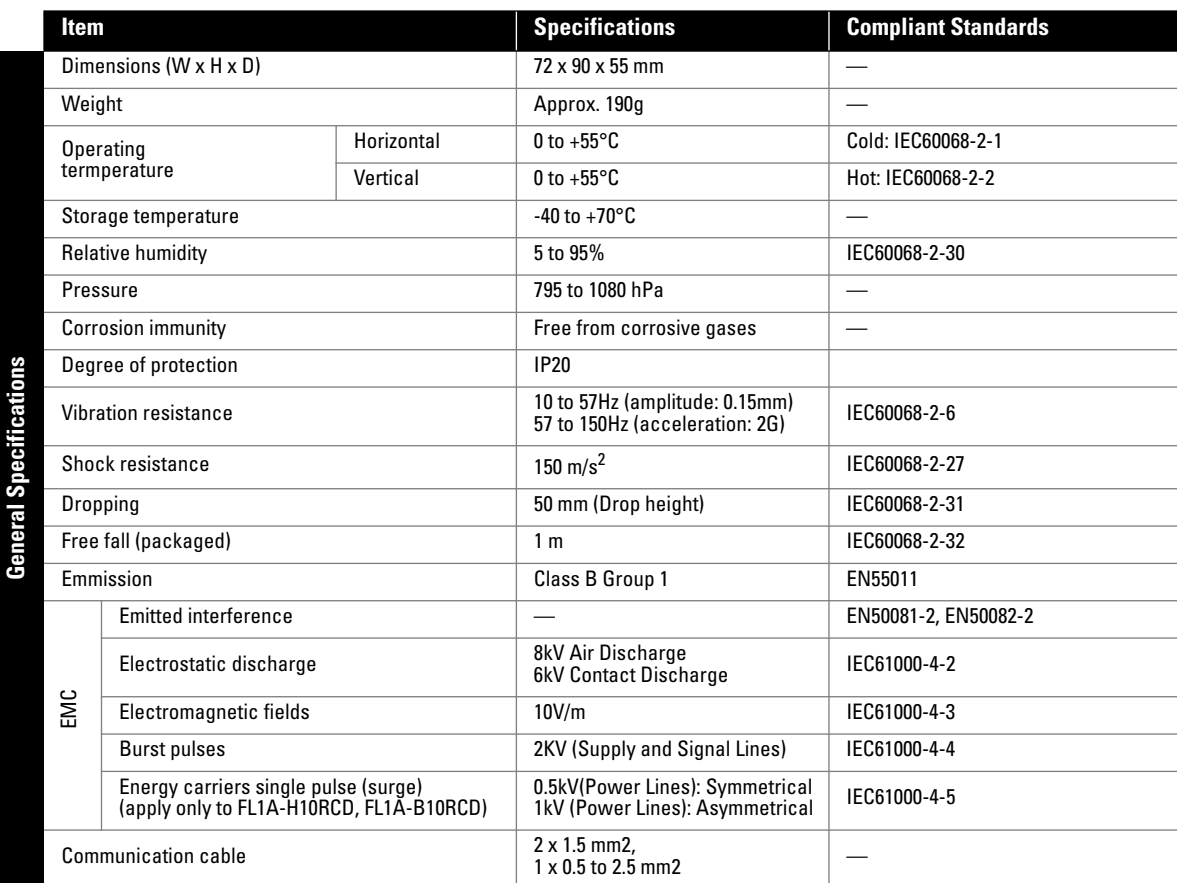

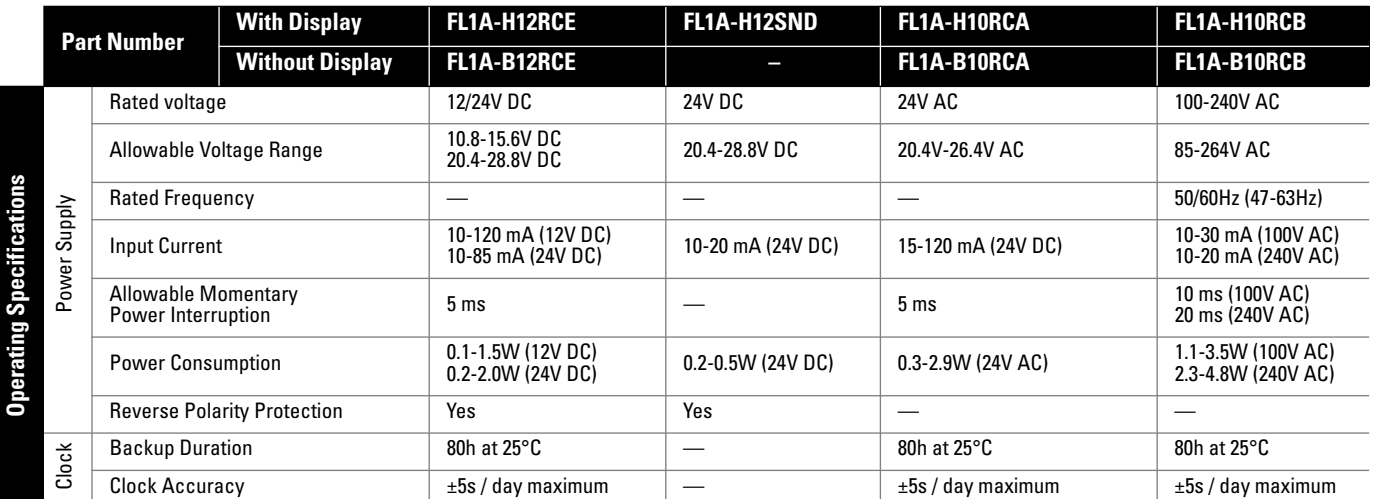

#### **Specifications con't**

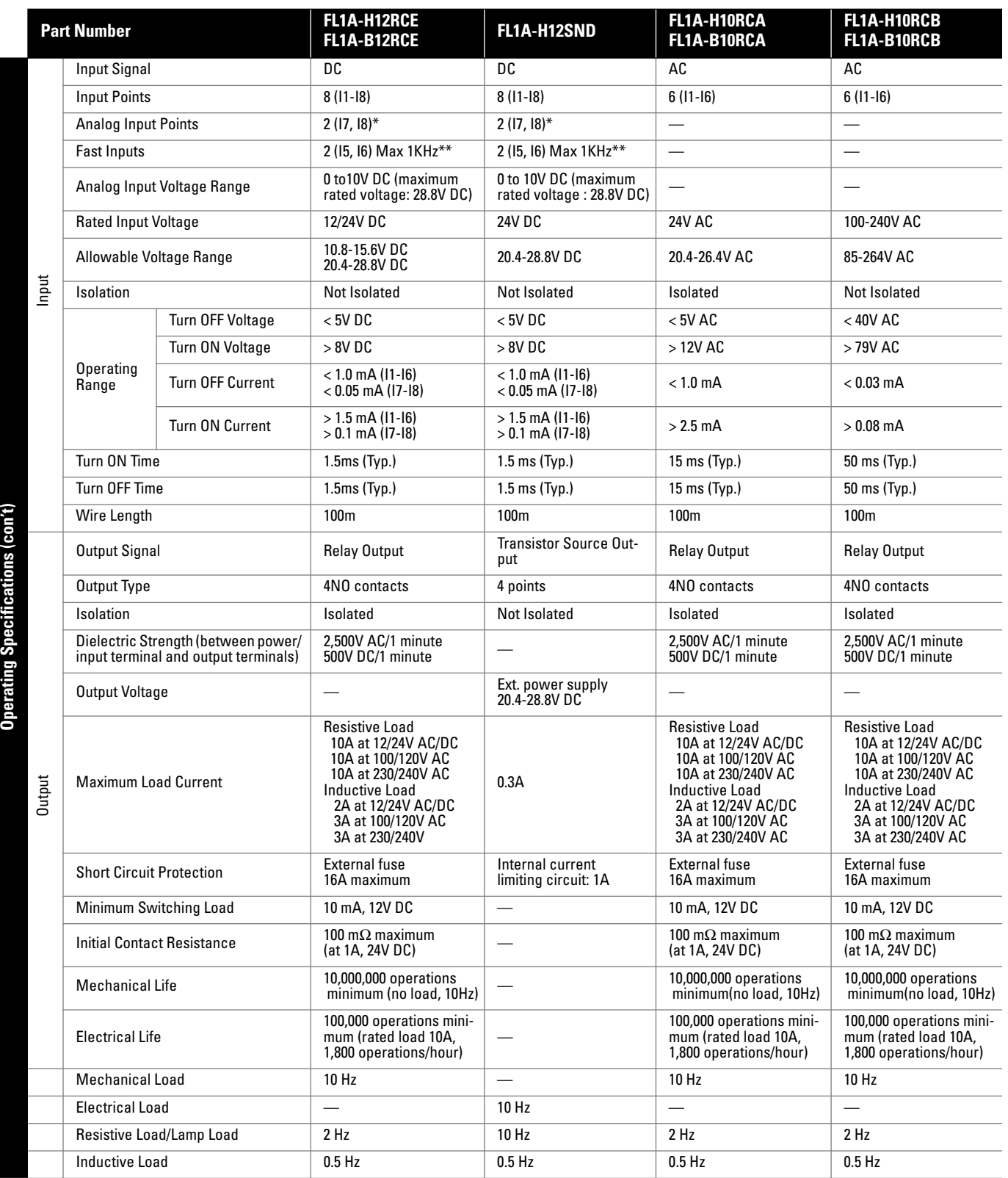

*\* Input terminals 17 and 18 are used for digital and analog inputs.*

*\*\* When selecting frequency trigger function.*

# <span id="page-5-0"></span>**IDEC SmartRelay** General Information

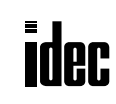

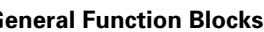

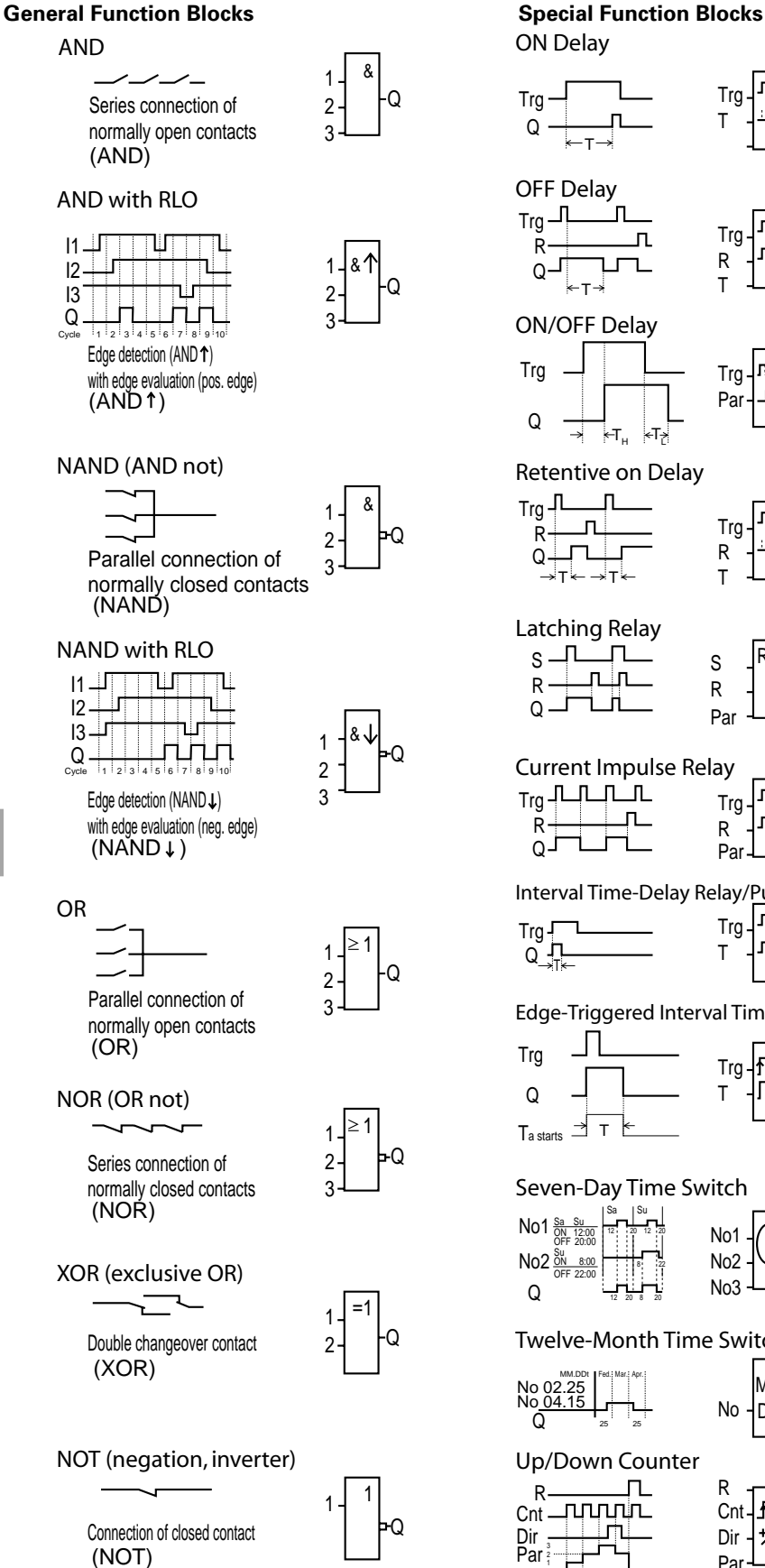

#### **Function Blocks**

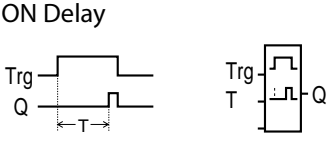

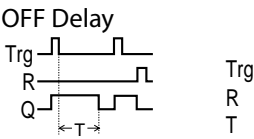

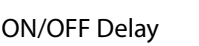

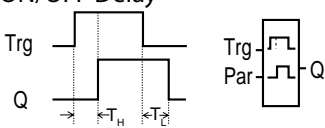

Q

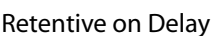

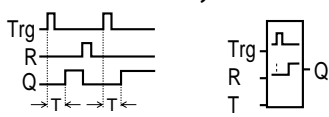

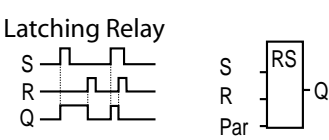

#### Current Impulse Relay

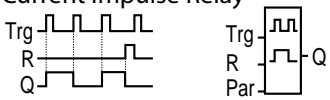

Interval Time-Delay Relay/Pulse Output

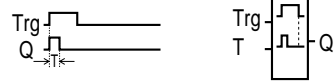

Edge-Triggered Interval Time-Delay Relay

 $\Omega$ 

Q

₩

**Cnt** R

Dir Par

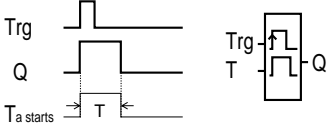

Sa Su Seven-Day Time Switch

Q No1 No2 No3 No1  $\frac{\text{Sa} - \text{Su}}{\text{ON} - 12:00}$ No2 12 20 12 20 12 20 8 20 8 22 Su OFF 20:00 ON 8:00 OFF 22:00

Twelve-Month Time Switch

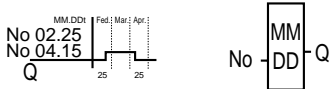

Up/Down Counter

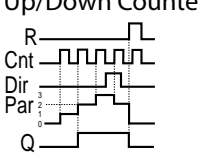

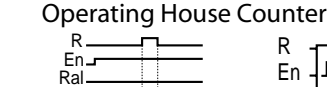

Mi Mn

EN Inv<br>Q

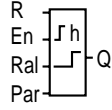

Q Ot Symmetrical Clock Pulse Generator

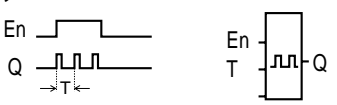

#### Asynchronous Pulse Generator

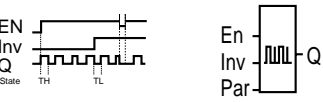

### Random Generator

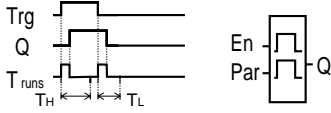

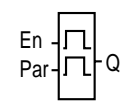

## Frequency Trigger

**Fre Innunnununun** G<sub>-</sub>T <sub>1s</sub> <sub>1s</sub> † p<sub>ar</sub> ] ⊓ p<sub>ar</sub>  $\Omega$ 1s 1s

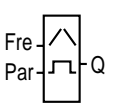

#### 1000 SW SW  $A/1$  or<br> $A/2$ A/2 Q Q Analog Trigger

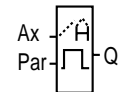

Q

#### Analog Comparator

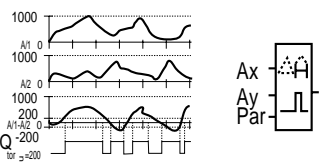

#### Stairwell Light Switch

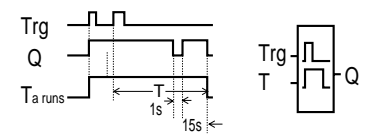

### Dual-Function Switch

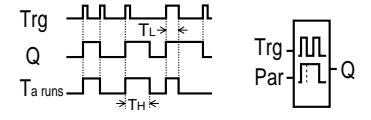

#### Message Texts

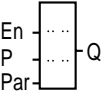

#### **Circuit Diagrams**

#### <span id="page-6-0"></span>**Inputs**

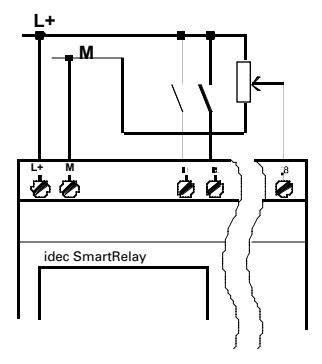

The inputs of FL1A-H12RCE/-B12RCE are non-isolated and therefore require the same reference potential (ground) as the power supply. You can also pick up analog signals between the powers supply and ground.

#### **Outputs**

#### **FL1A-H12SND FL1A-...R**

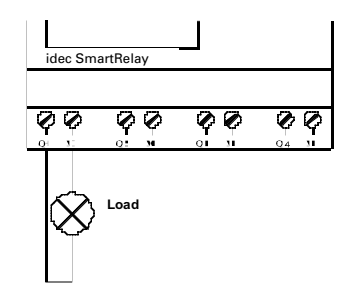

**Load: 24 V DC, 0.3 A max.**

#### **FL1A-H12RCE / -B12RCE FL1A-H10RCB / -B10RCB**

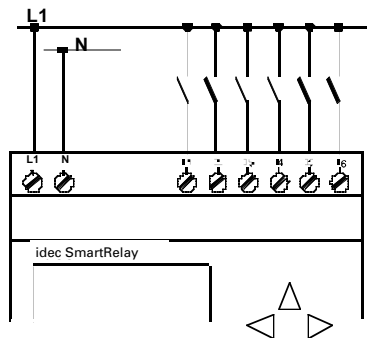

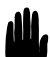

 *Warning: Existing safety regulations (VDE 0110, ... and IEC 1131, ..., as well as UL and CSA) prohibit the connection of different phases to the inputs of FL1A-H10RCB / -B10RCB.*

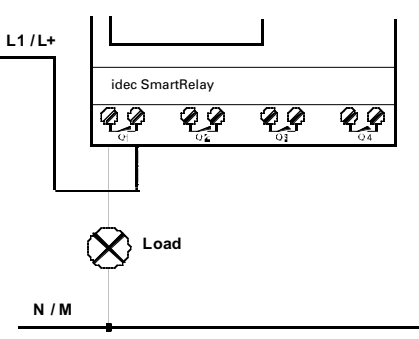

Protection with automatic circuit breakers (max. 16A).

#### **Dimensions**

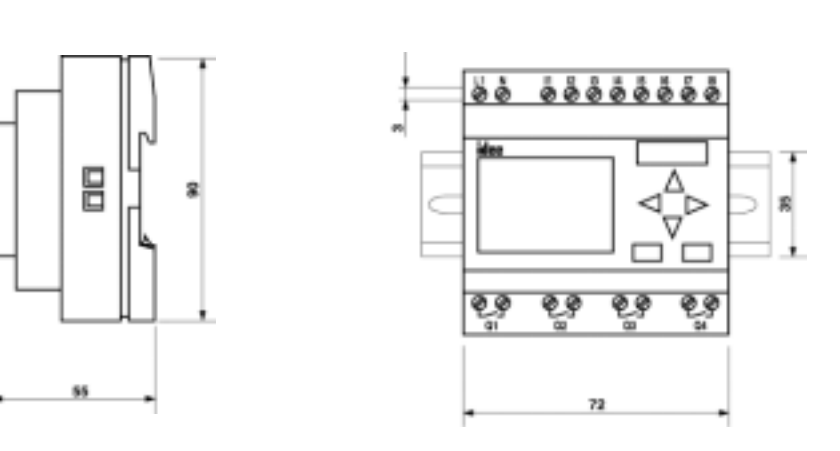

(all dimensions in mm)

# <span id="page-7-0"></span>**IDEC SmartRelay** Programming Software

dec

### **WindLGC Programming Software**

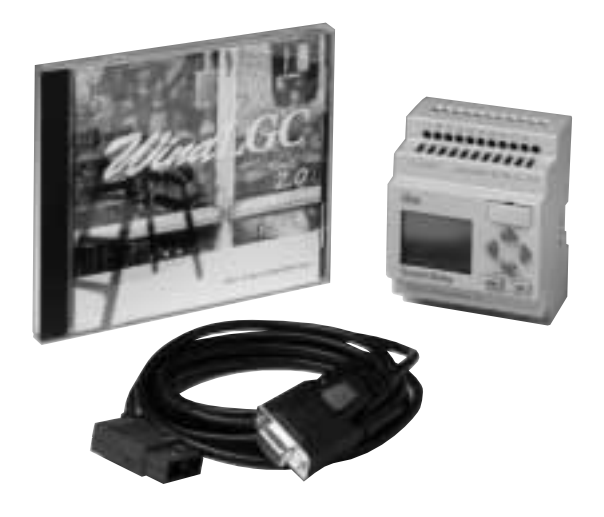

#### **Key features include:**

- Design tool for the IDEC SmartRelay
- Windows 95, 98 and NT compatible
- Edits, save and print out your program
- Function blocks
- Drag and drop simplicity
- Offline program simulation
- Boolean logic
- Tag name editor

Just click the function blocks you need and link function blocks for easy wiring. Devise complicated circuits using the convenient functions of WindLGC.

- CPU recommendation: Pentium 133MHz or higher
- Memory: 32MB or more
- RAM recommendation: 64MB
- Hard disk space: 90MB or more for installing WindLGC software.
- Recommendation: Display more than 800 x 600 dots and 256 colors

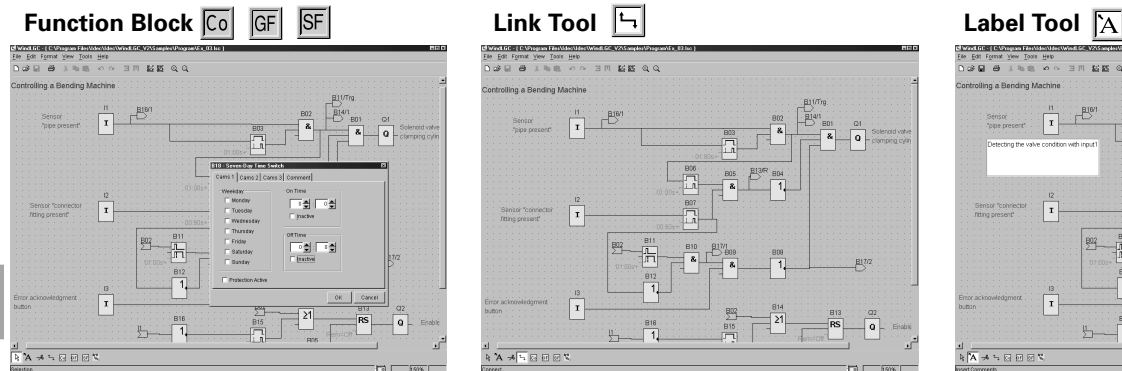

Setup and modification of function block parameters is easy using the function block dialog boxes.

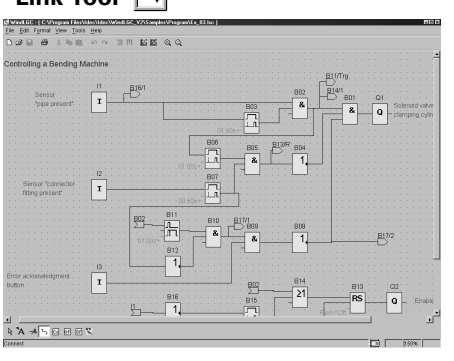

Link function blocks to complete your program. Set up as many as 56 function blocks in one circuit program.

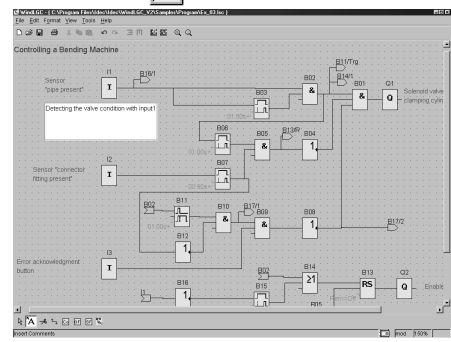

Write and set up a comment on the WindLGC circuit program screen.

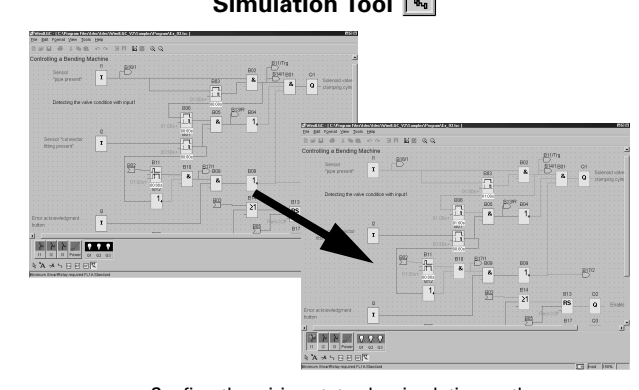

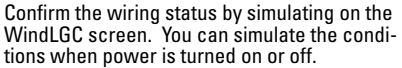

**Simulation Tool**  $\sqrt[n]{\sqrt[n]{\sqrt{n}}}$  **Split/Reconnect Tool**  $\sqrt{\frac{n}{n}}$ 

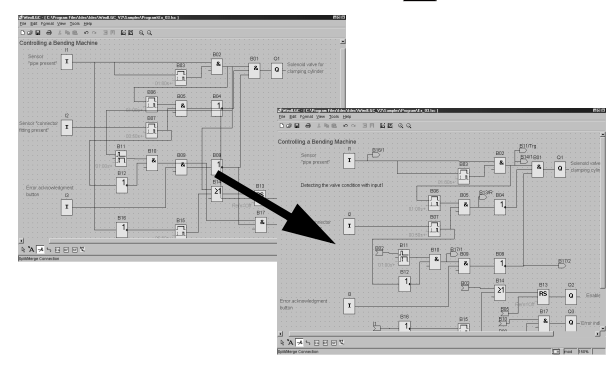

Redraw complicated line connections with this tool in order to eliminate line crossings.

# <span id="page-8-0"></span>dec<br>I *IDEC SmartRelay* Programming Examples

#### **Programming Examples**

This section will explain and familiarize users with some features of the IDEC SmartRelay. An example program is included in this section to familiarize users with some basic functions in the IDEC SmartRelay. Having learned the basic skills, users can proceed to more advance programming.

#### **Main Menu Screen**

When power is connected to the IDEC SmartRelay, one of the two following screens will display. If there is no program in the IDEC SmartRelay, the word "No Program" will be shown. If there is a program in the IDEC SmartRelay, it will automatically switch to Run mode.

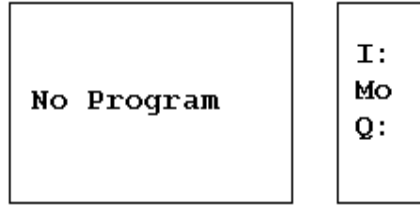

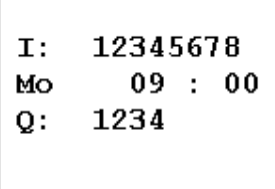

(Run Mode)

#### **Main Menu and Programming Screen**

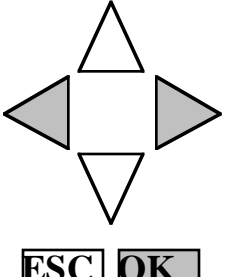

To change the screen to programming mode press **left**, **right** and **OK** keys at the same time.

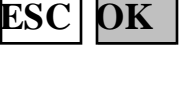

 $>$  Program..  $PC/Card.$ . Start

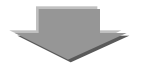

Select **Program** and press **OK** key.

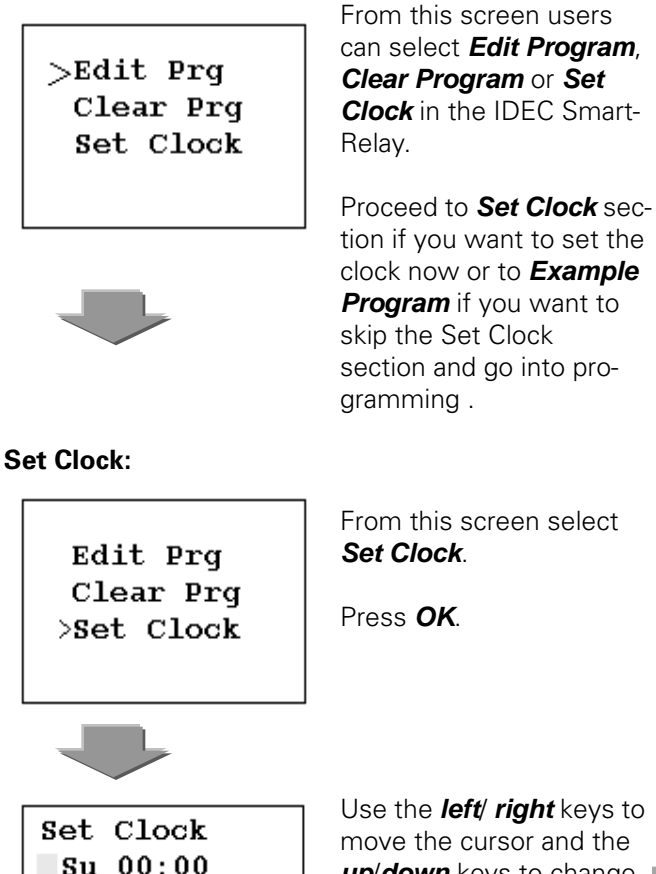

Use the **left**/ **right** keys to move the cursor and the **up**/**down** keys to change the setting.

Press **OK** after desired setting has been selected.

### **Example Program: OFF Delay Timer**

In this example, users will create an off delay timer that will turn on an output **Q1** when input **I1** is energized and **Q1** will turn off 5 seconds later. Users also will be able to go into parameter screen to monitor or change timer preset value.

Complete circuit diagram:

MM.DD.YY  $01.01.00$ 

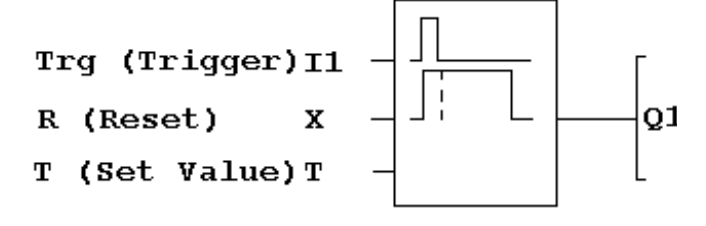

# *IDEC SmartRelay* Programming Examples

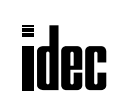

#### **Programming Examples con't**

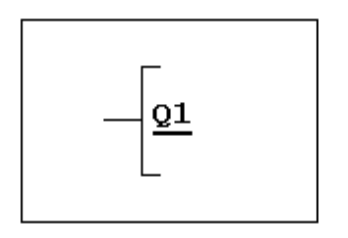

This will be a default screen when **Edit Prg** is selected.

Press **OK**.

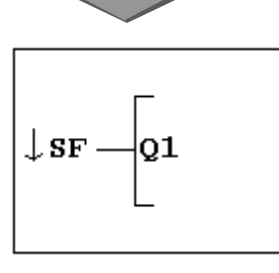

 $\mathord{\blacklozenge}$ Co (constant) will be displayed.

Select **SF** (special function) using up/down keys and press OK.

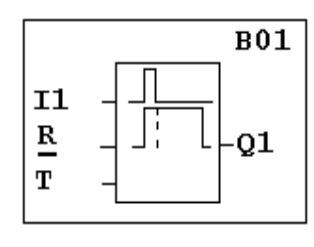

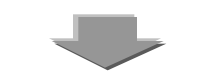

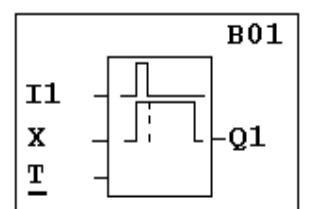

The cursor now moves to input **R** (Reset).

Note: Input R is not used in this example.

Press **OK**. Using the same procedures in the previous step. Select **X** (do not use) as a Reset input.

Press **OK**.

The cursor is now under input T.

Press **OK**.

**B01** Trq. Q1 T

**H**

The first function block will be an ON delay. Use the **up**/**down** keys and select the **Off Delay Timer**.

Press **OK**.

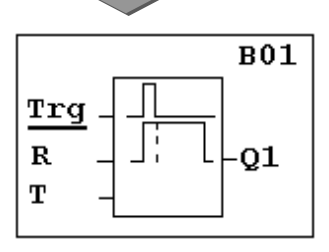

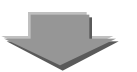

The cursor now has moved to input Trg.

Press **OK**. **Co** will be displayed. Press **OK** again. At this point select **I1** (using up/down key) as an input trigger.

Press **OK**.

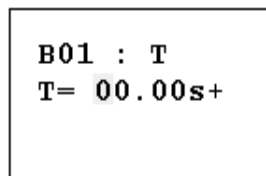

The parameter setting screen is now displayed.

Use the **left**/**right** keys to move the cursor, and the **up**/**down** keys to change the timer preset value.

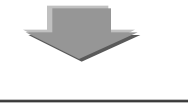

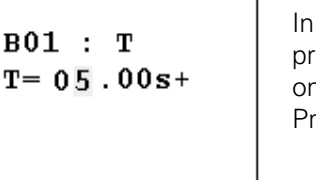

In this example, set timer preset value equal 5 seconds. Press **OK**.

#### Notes:

1. The letter s stands for "second." It can be changed to m for minute or h for hour.

2:  $A + sign$  indicates that the preset value can be changed in **Parameter Mode**. A – sign indicates that the timer preset value can not be changed in Parameter Mode.

#### **Programming Examples con't**

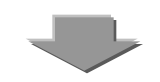

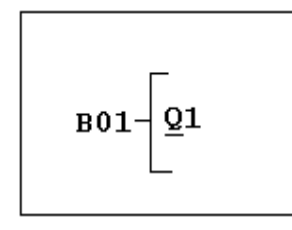

Programming is now complete and the following screen appears.

To run the program, presses **ESC** key twice and select Run.

#### **Parameter Mode: Monitoring and Changing the Preset Value**

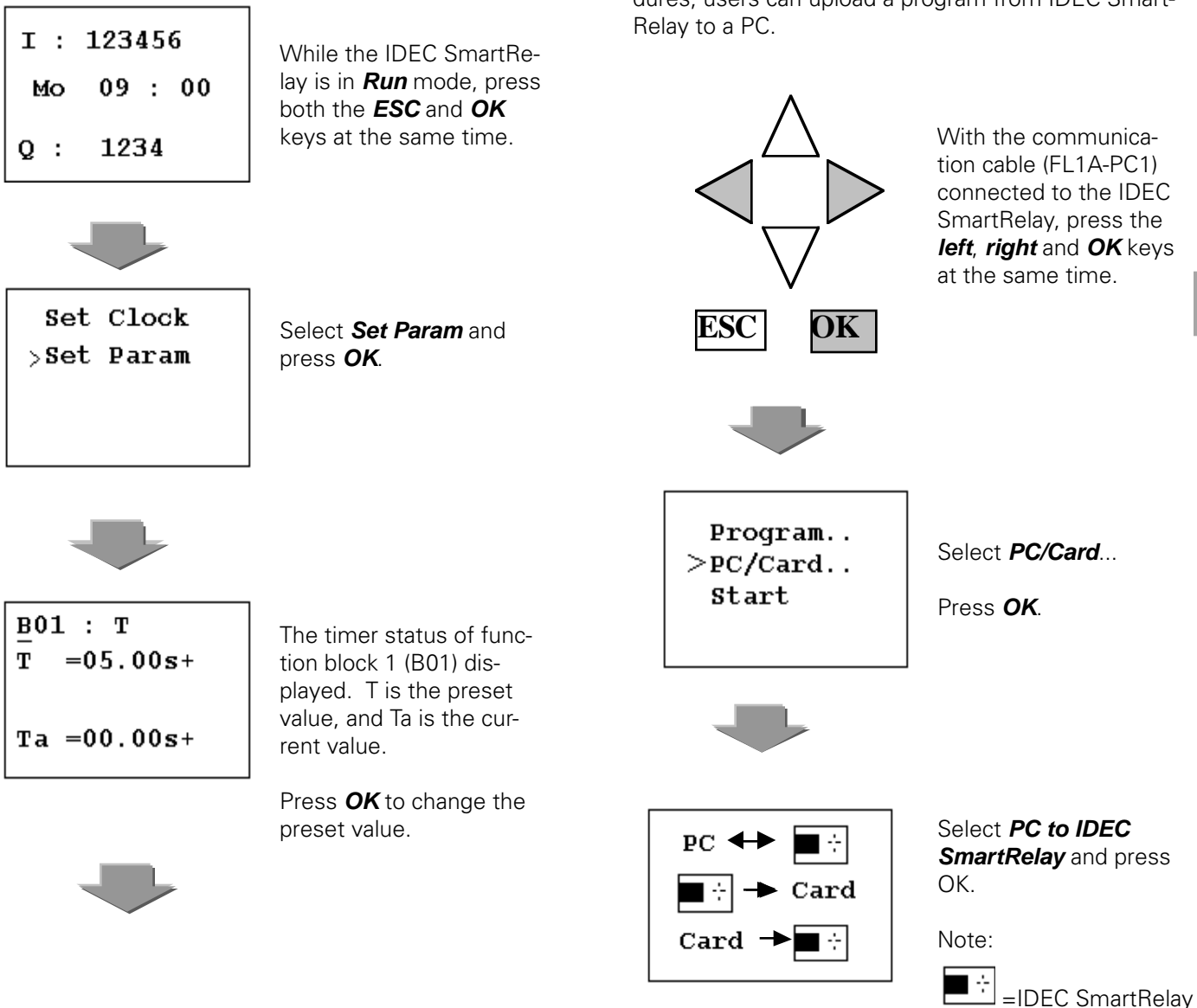

The cursor now moves to the preset value. Use the **left**/**right** keys to move the cursor, and the **up**/ **down** keys to change the value.

Press **OK** after desired value has been changed.

Press **ESC** key to exit parameter screen.

#### **Download/Upload program with WindLGC software:**

This section will explain how to download a program into the IDEC SmartRelay. Using the same procedures, users can upload a program from IDEC Smart-

**www.idec.com** *USA: (800) 262-IDEC or (408) 747-0550, Canada (888) 317-IDEC H-11*

# *IDEC SmartRelay* Programming Examples

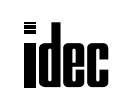

#### **Programming Examples con't**

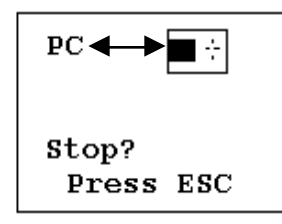

The setting of the IDEC SmartRelay is now completed. Next step is the PC setting.

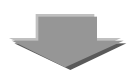

Note: These steps can be omitted if the communication cable is connected before power is applied to IDEC SmartRelay. This will be the default screen when power is applied after the communication cable is connected to the IDEC SmartRelay.

### **PC Setting:**

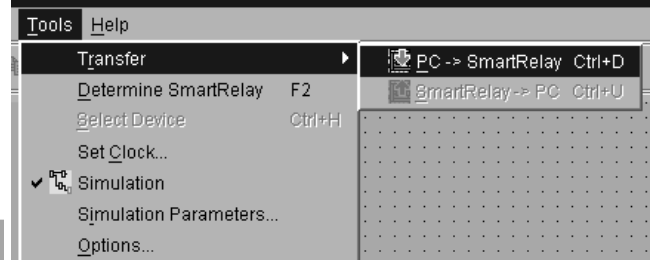

**H**

From the menu bar, select **Tools, Transfer, PC→ SmartRelay.** 

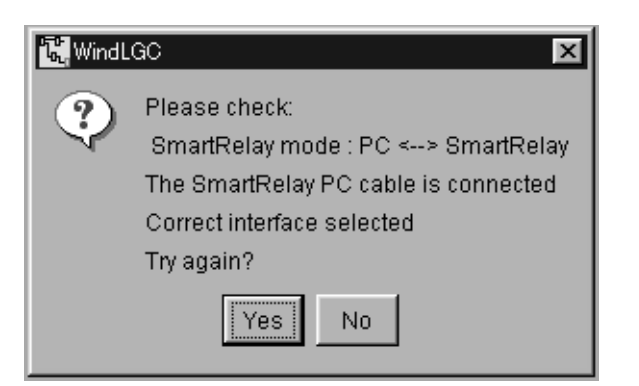

The above error message window will be displayed if the setting in the IDEC SmartRelay does not configure correctly and/or the communication cable is not connected properly.

When downloading is complete, check the operation of the program in the IDEC SmartRelay.

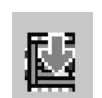

Note: A program can also be downloaded into the IDEC SmartRelay by clicking on the download icon on the standard toolbar.

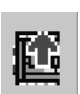

A program can be uploaded from the IDEC SmartRelay to a PC by clicking on the upload icon on the standard toolbar.